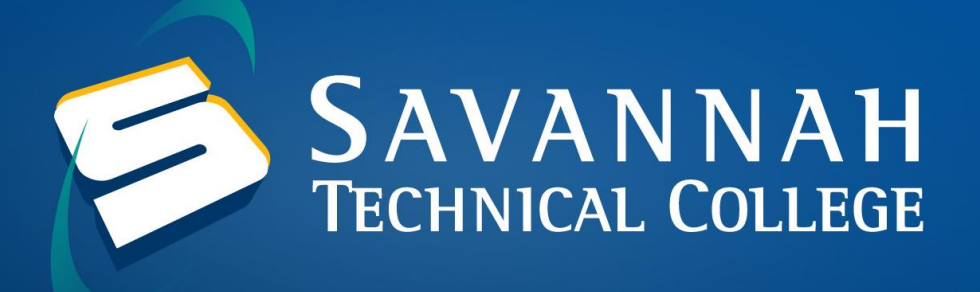

# **Accessing your Email Account**

## **Obtaining your Email Address**

1. Navigate to the STC website **[https://www.savannahtech.edu](https://www.savannahtech.edu/)** and click on the Students tab located at the top of the screen.

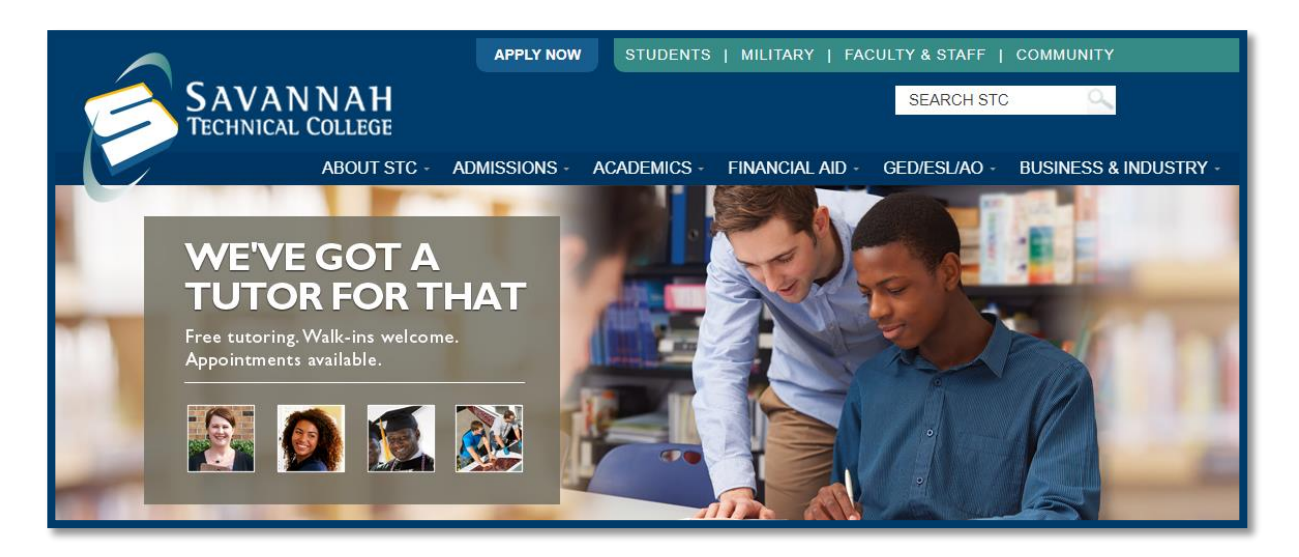

2. Scroll down the page and click on the **[Banner Web Using 900#](https://ssb8.savannahtech.edu/pls/ban8/twbkwbis.P_GenMenu?name=homepage)** link.

### **Web Tools & Support**

- · Blackboard Login
- Blackboard Tour
- Online Resources
- BlackBoard Help Request
- Banner Web Using STC E-mail
- Banner Web Using 900#
- Banner Mobile App Help Request
- BANNER Pin Reset Request
- Search GALILEO
- Student E-mail Login
- Student E-mail Issues and Password **Reset**
- · Student Technical Support
- Faculty/Staff Directory
- Smarthinking (Free Online Tutoring)

3. Click on **Enter Secure Area**.

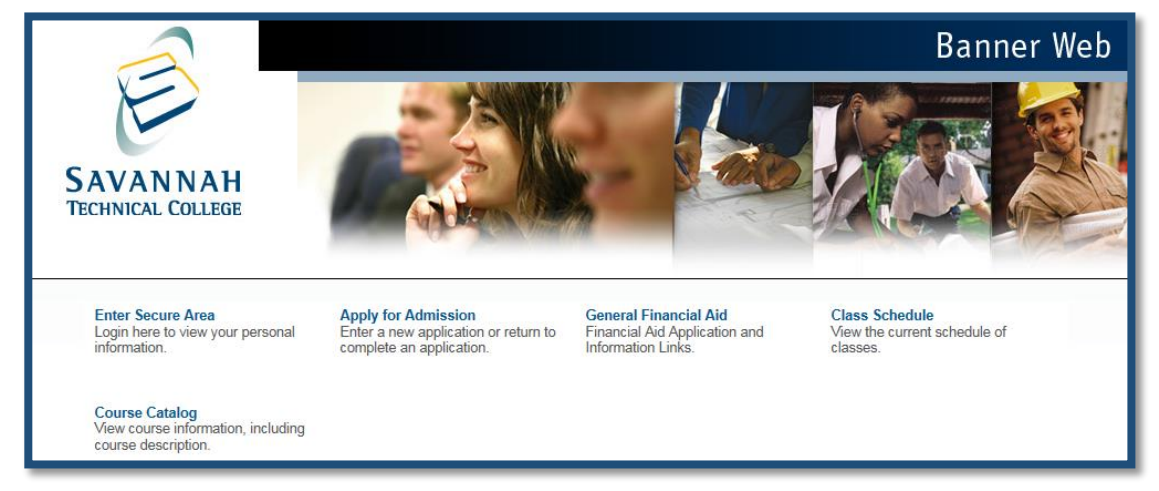

4. For your User ID, type in your **900 number** (ex. 900123456). Your initial PIN is your birth date in this format **mmddyy**. If your birth date is Jan. 3, 1995, your PIN would be 010395.

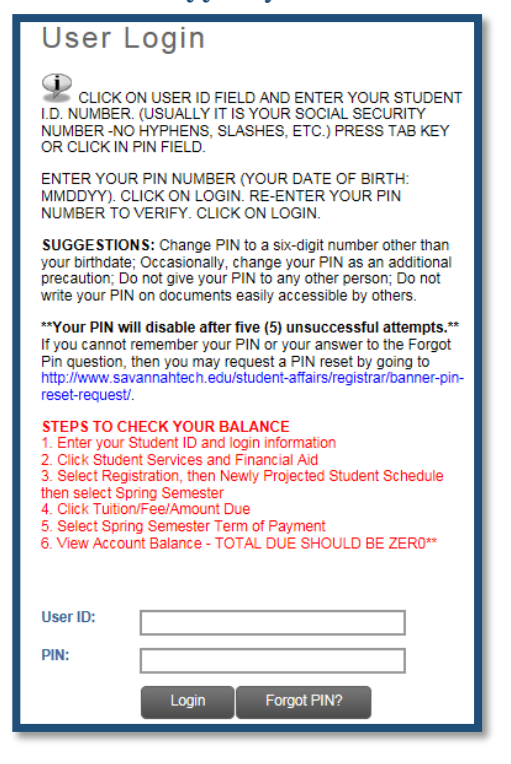

5. Click on the **Personal Information** button.

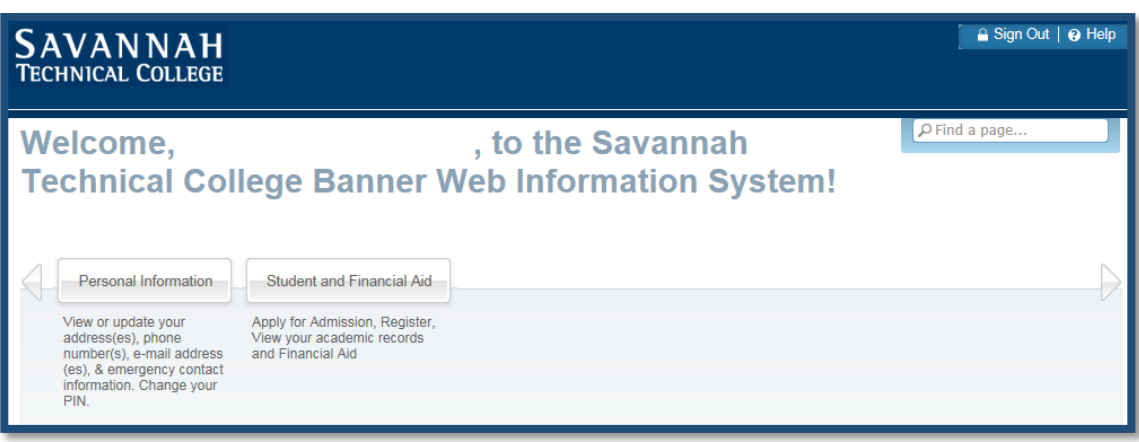

#### 6. Click on **View E-mail Address(es)**.

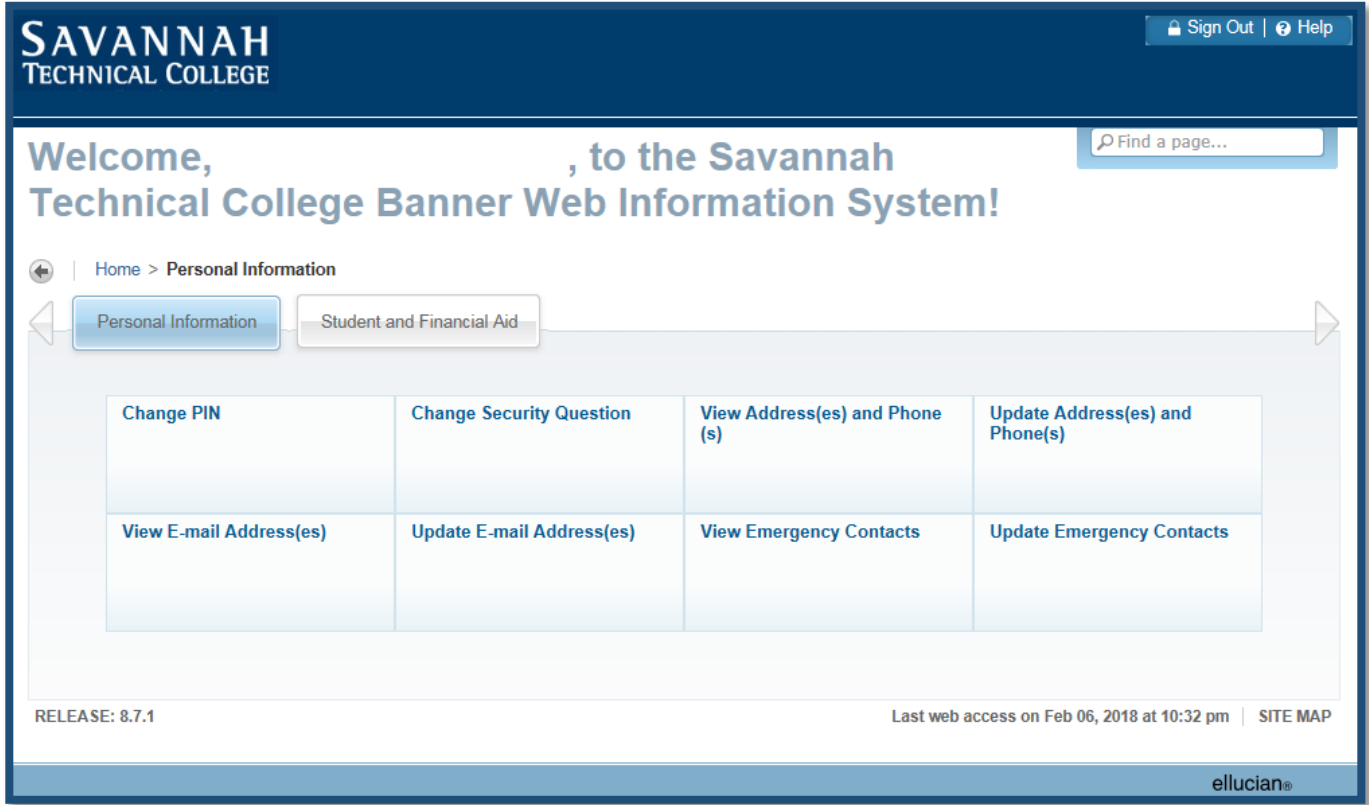

7. Your STC E-mail will be listed under the words **E-mail Addresses**.

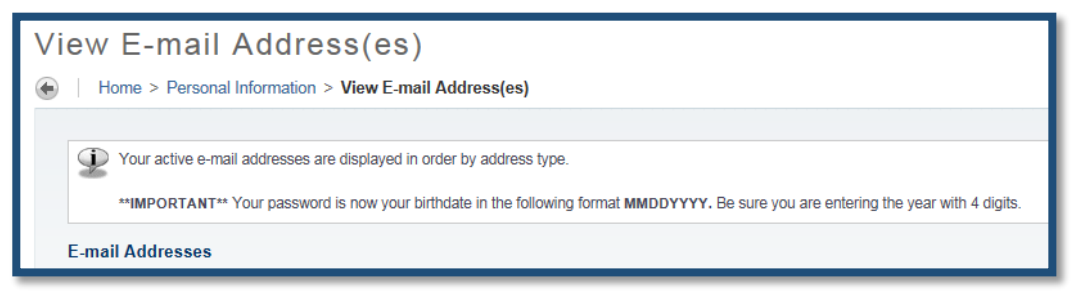

## **Checking your Email**

1. Navigate to **<https://login.microsoftonline.com/>**.

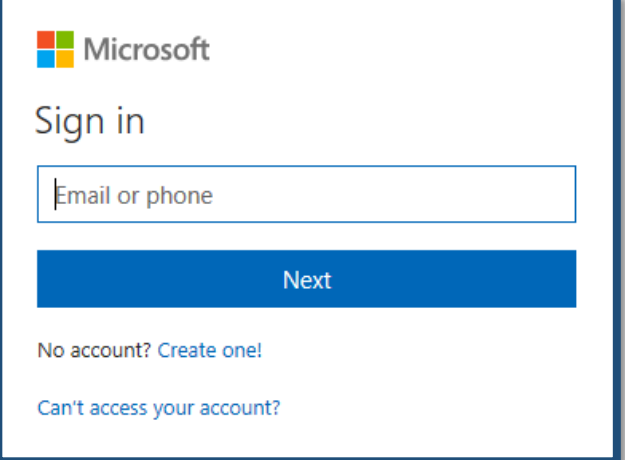

2. Select **Work or school account**.

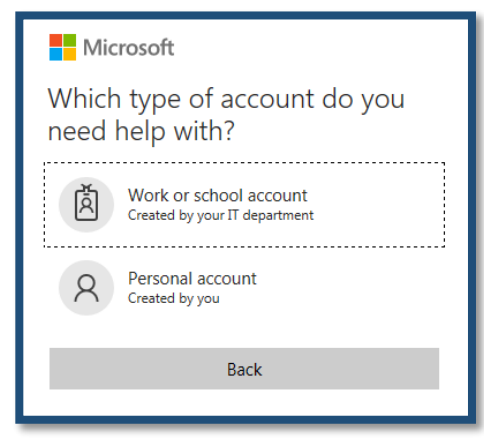

3. Enter your Savannah Tech email address in the **Email, Phone or Skype** box, then click **Next**.

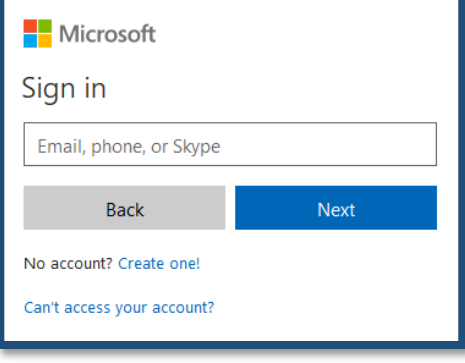

4. Your initial Savannah Tech password will be your birthdate in this format: **mmddyyyy**. For example, if you were born on Jan. 3<sup>rd</sup>, 1995, your password would be 01031995. After you have entered your password, click **Sign In**.

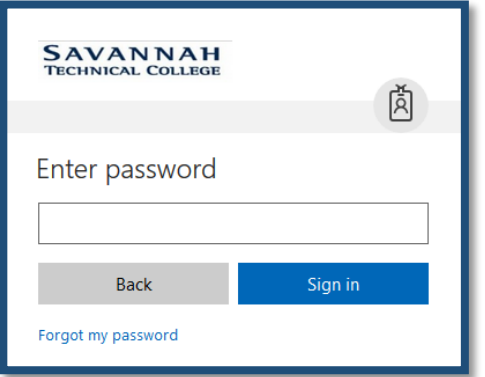

5. Click on the Outlook Mail App.

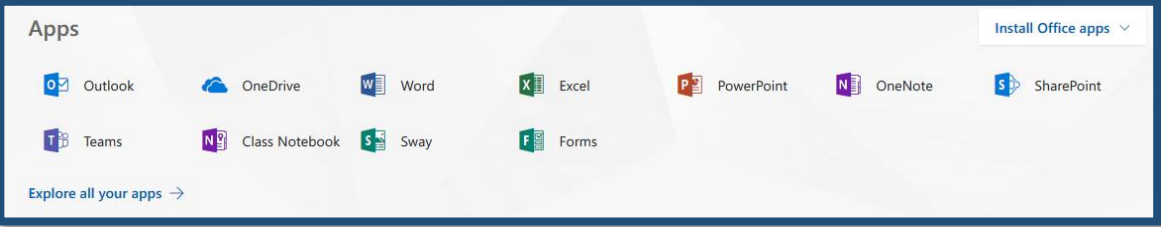

## **Student E-mail Issues and Password Resets**

**If you have forgotten your email password, you can use the Self-Service Password Reset Option.** 

1. Navigate to **<https://login.microsoftonline.com/>** and select **Can't access your Account?**.

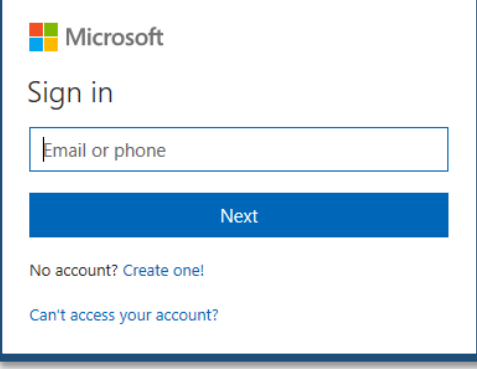

2. Select **Work or school account**.

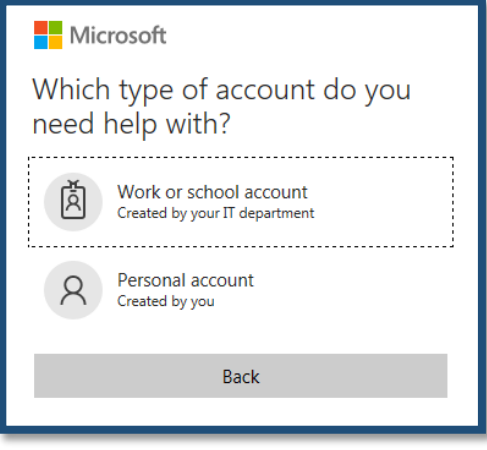

3. Enter your **Savannah Tech email address** in the User ID text box. Then, enter either the characters in the picture or the words in the audio and select **Next**.

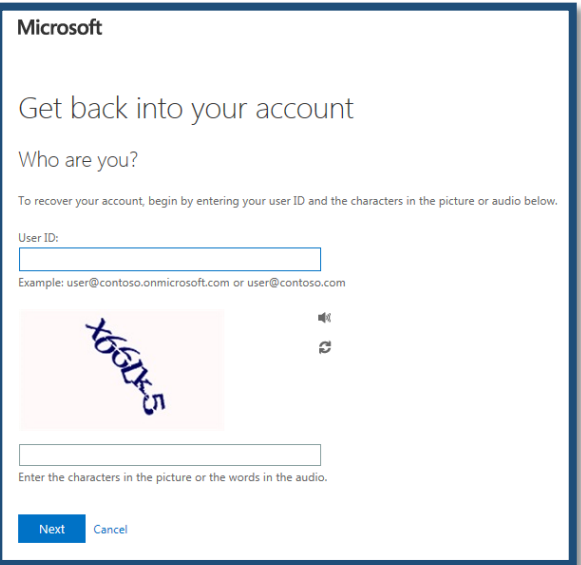

4. Select the verification method you would like to use to reset your password and follow the instructions on the screen.

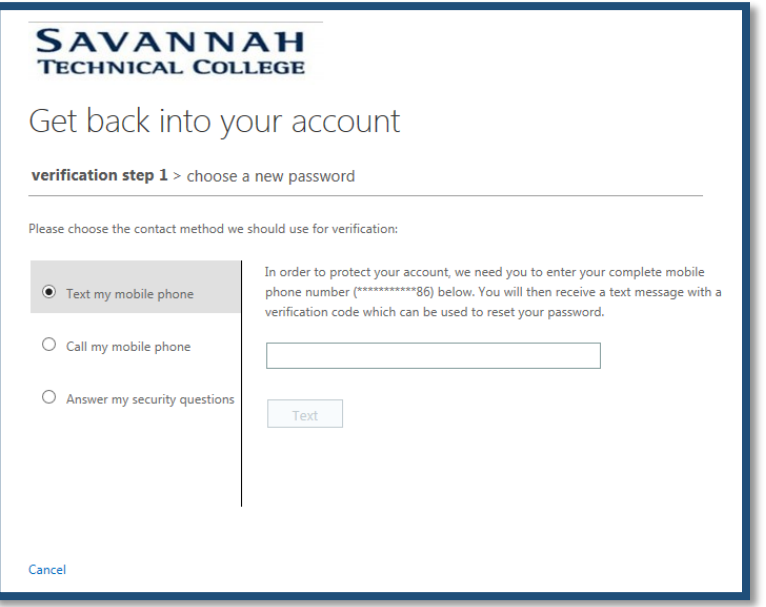

5. Once you have entered your verification code or answered the security questions, click **Next**.

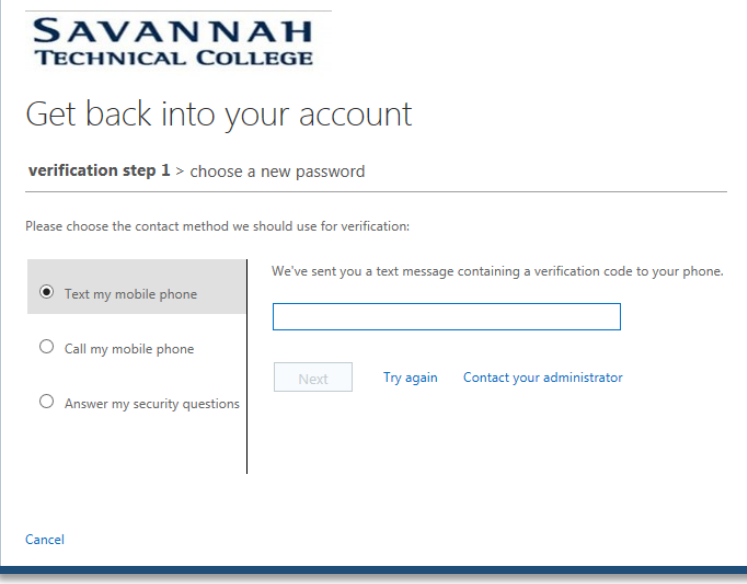

6. Enter and confirm the new password, then click **Finish**.

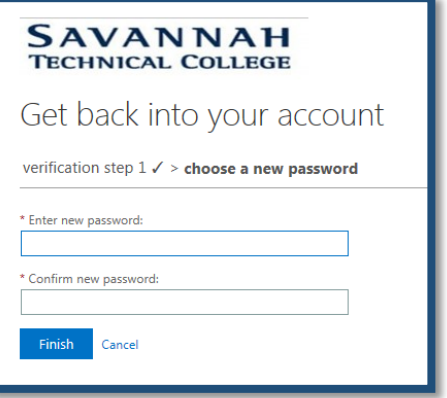

7. You should receive a message that your password has been successfully reset.

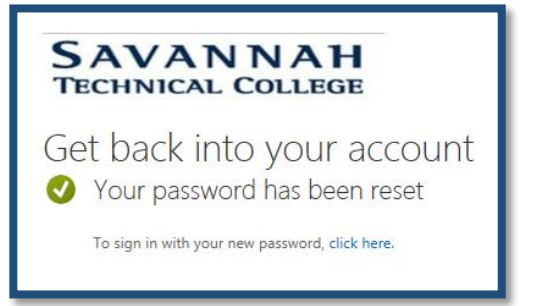

8. Navigate to **<https://login.microsoftonline.com/>** and login.

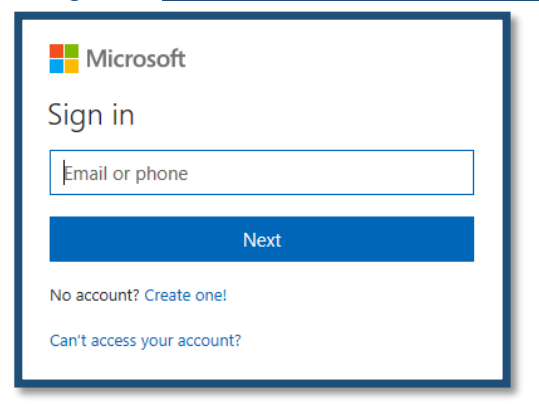

**If you have not setup the alternative security challenges to enable password self-service in Office 365, then you will need to follow these steps to set it up.** 

1. Log into **[myapps.microsoft.com](http://myapps.microsoft.com/)** with your current credentials and click on your username located in the top right-hand side of the screen.

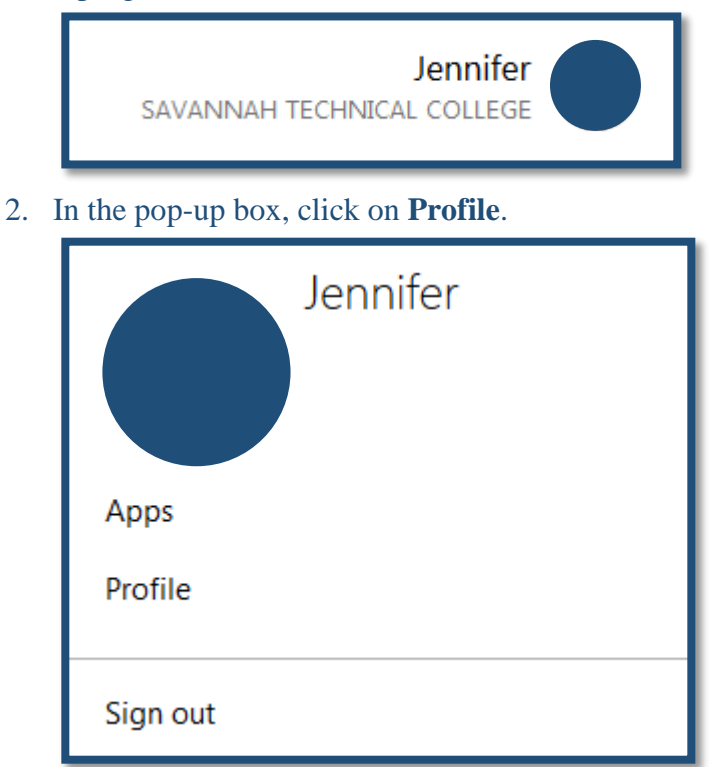

3. Under Manage Account, select **Set up self-service password reset**.

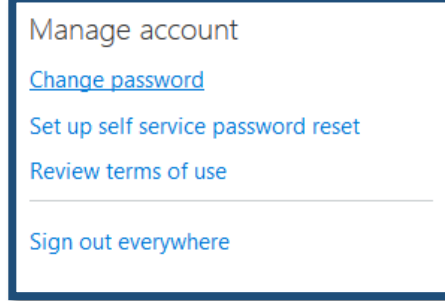

4. Confirm your current password by clicking on **re-enter my password** and signing in.

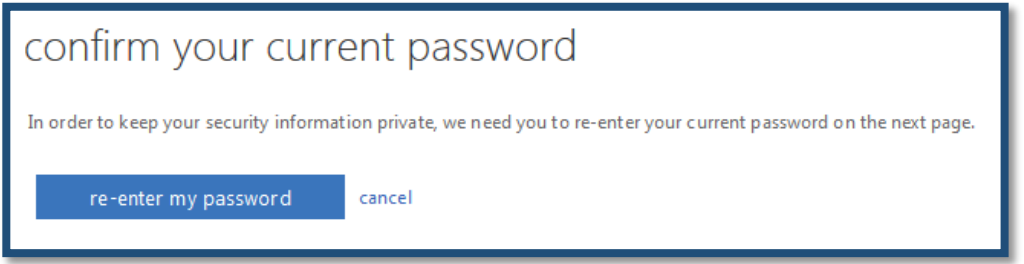

5. On the **don't lose access to your account!** screen, please setup the authentication options here and click **Finish**. Don't forget to logout of your account once you are done.

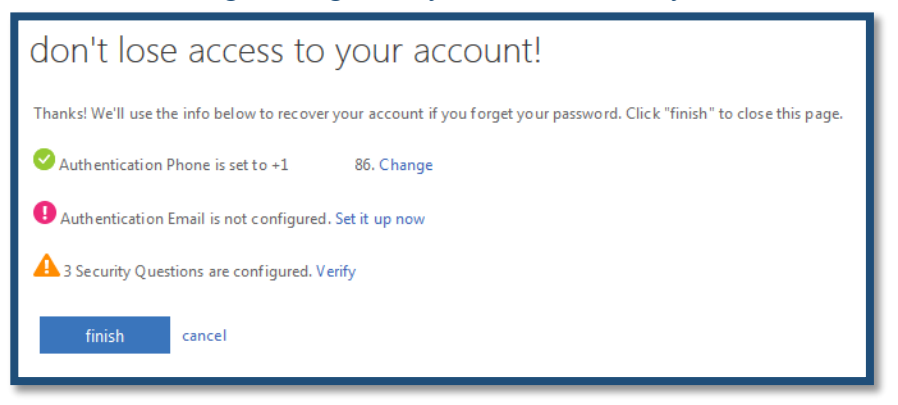

If you continue to have issues or need a temporary password, then you can submit the **[Student E-mail](https://www.savannahtech.edu/student-affairs/student-technical-support/request-technical-support/student-e-mail-password-reset/)  [Issues and Password Reset form](https://www.savannahtech.edu/student-affairs/student-technical-support/request-technical-support/student-e-mail-password-reset/)** on the STC website.

Banner Web using 900# Link: **[https://ssb8.savannahtech.edu/pls/ban8/twbkwbis.P\\_GenMenu?name=homepage](https://ssb8.savannahtech.edu/pls/ban8/twbkwbis.P_GenMenu?name=homepage)** 

Student E-mail Issues and Password Reset Form: **[https://www.savannahtech.edu/student-affairs/student-technical-support/request-technical](https://www.savannahtech.edu/student-affairs/student-technical-support/request-technical-support/student-e-mail-password-reset/)[support/student-e-mail-password-reset/](https://www.savannahtech.edu/student-affairs/student-technical-support/request-technical-support/student-e-mail-password-reset/)**